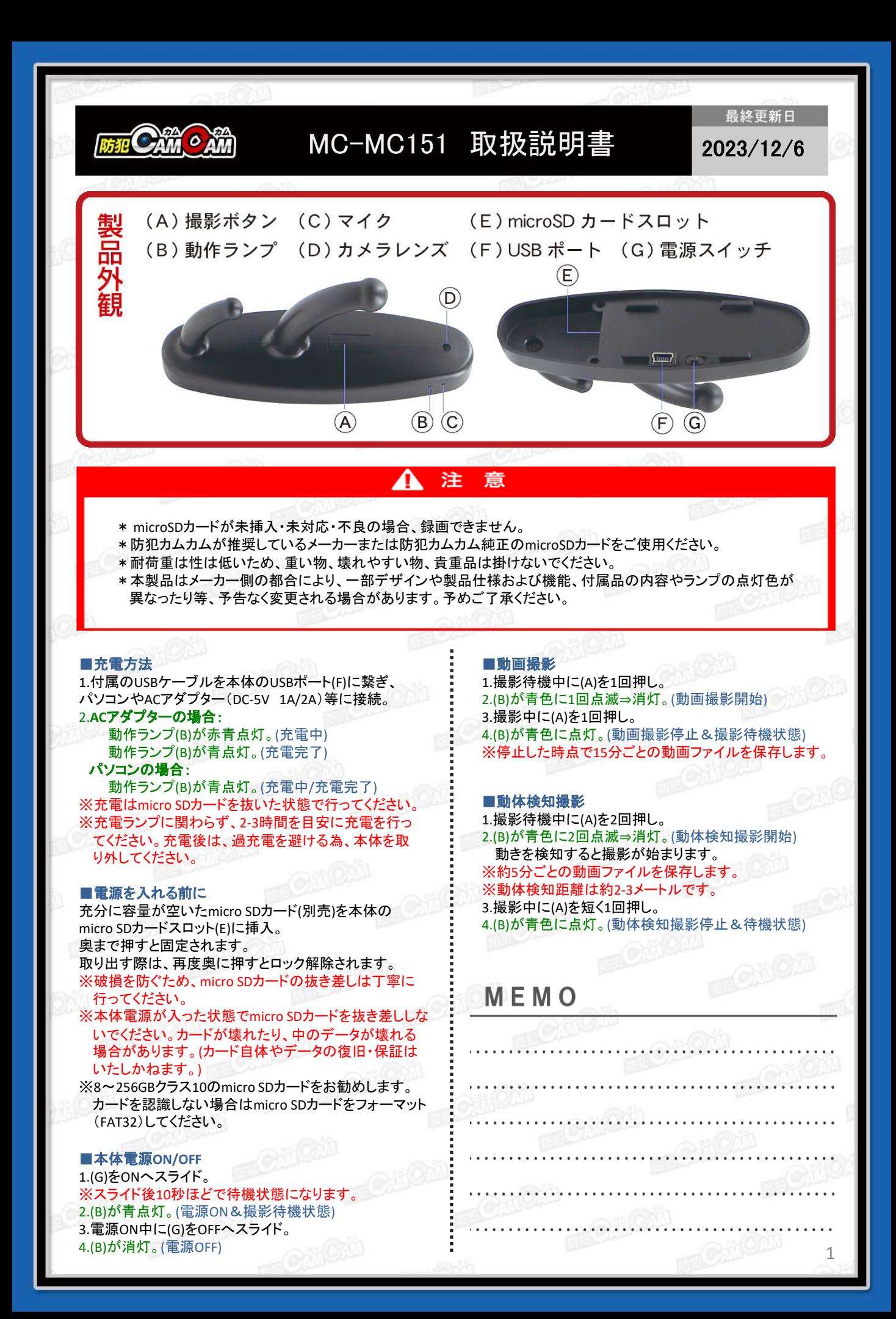

## ■撮影ファイルの確認方法

- 1.撮影ファイルが保存されたmicro SDカードを本体に 挿入。
- 2.本体をパソコンに繋ぐ。
- 3.パソコンがリムーバブルディスクを自動で認識。 4.リムーバブルディスク内に保存されたファイルを パソコンに移行。
- 5.パソコンに保存したファイルを確認。
- ※録画したファイルはできるだけパソコンへ移行した うえで閲覧してください。移行しない状態で再生し た場合に起こる、ブロックノイズの発生や再生不可 を改善できる場合があります。
- ※パソコンに認識しない場合は、microSDカードを 直接パソコンに接続、またはカードリーダー等で 読み込んでください。
- ※映像が映らない、音声が出ない、フリーズ等ござい ましたら再生するメディアプレーヤーをKM Player、 VLC Media Playerへ変更してください。

MEMO

## ■タイムスタンプ設定

1.micro SDカード挿入後、本体とパソコンを接続。リムーバ ブルディスク内に「**TIME**」が自動生成されているのを確認。 ※自動生成されていない際は「TIME」テキストファイルを作成 してください。

**VIDEO DE TIME** 

## 2.ファイル内の書式を、希望の日時等に書き換えて上書き。

(時刻表示ONにする場合) **2019-01-01,23:59:59 Y**

(時刻表示OFFにする場合) **2019-01-01,23:59:59 N**

3.上書き変更したら、保存してカメラ本体をパソコンから取り 出し、撮影を行うと変更が反映されて完了。 ※設定変更前の撮影済みデータは変更されません。

※設定後もTIMEファイルを開くと、設定前の古い日時が表示 されますが問題ございません。

※micro SDカードを交換、フォーマットされた場合は、再度 タイムスタンプ設定が必要です。

2